# an Store P  $\mathbf{E}$  0  $\overline{\mathbf{D}}$ Elements 1  $\mathbf{C}$ d  $\sqrt{\alpha}$ Daltker hele programmet Fire hye sprandende guider Juster mellemrum mellem ord - ny funktion **Kapitlet om paneler i Expert-Editoren worldet** Fotocollage=funktionen forbedret - myhed **Cem-kapitlet wirtidet og forbedred** Alle myheder bliver gennemgået **mandoer på engelsk oversåk til dansk** tiin gennemgange/praktkke eksempler ange tips og triske og smarte genveje **Martin Simon** orlaget TextMaster

1

Den store Photoshop Elements 19 bog

©Martin Simon

Forlaget TextMaster

ISBN: 978-87-93170-65-0

E-bogsudgave 2019

Forlaget TextMaster og forfatteren eller forfatterne kan ikke holdes økonomisk ansvarlig for eventuelle fejl og mangler i denne bog.

Kopiering fra denne bog er ikke tilladt.

#### *[Forord](#page--1-0)*

**[Indholdet i denne bog \(nyheder\)](#page--1-1)**

**[Mulighederne med PE19 er enorme](#page--1-2)**

**[Medie-filer](#page--1-3)**

**[Hvis du arbejder på en Mac](#page--1-4)**

# **[Det vigtige er oversat til dansk](#page--1-5)**

#### **[Billederne i denne bog](#page--1-6)**

[Hent flotte billeder du frit kan bruge \(Pexels.com\)](#page--1-7)

[Unsplash.com](#page--1-8) 

**[Pixabay.com/](#page--1-9)**

# *[Sådan er PE19 skruet sammen](#page--1-0)*

# **[Quick-editoren \(auto-funktioner\)](#page--1-10)**

**[Guided-editoren](#page--1-11)**

# **[Expert-editoren \(Photo editor/RAW\)](#page--1-12)**

#### **Create- [og Share-menuen](#page--1-11)**

# *[Vigtig forhåndsviden](#page--1-0)*

# **[Markering af filer i Organizer](#page--1-13)**

[Marker alle miniaturebilleder](#page--1-14) [Fjern markeringen af alle miniaturebilleder](#page--1-15) [Fjern markeringen fra nogle filer](#page--1-16)

# **[Markering i editorerne](#page--1-17)**

# **[Filtyper der skal vises i Organizer](#page--1-11)**

[Vis ikke videoer](#page--1-18)

# **[Male med en pensel](#page--1-19)**

[Musemarkøren bliver til en pensel](#page--1-20)

[Penselstørrelse](#page--1-11)

[Penselværktøjet \(Værktøjsindstillingerlinjen\)](#page--1-21)

# **[Videoer kan ikke redigeres i PE19](#page--1-22)**

# *[Åbne PE19 første gang \(Velkomstskærmen\)](#page--1-0)*

# **[Fastgør Velkomstskærmen til Proceslinjen](#page--1-23)**

**[Ny Velkomstskærm](#page--1-24)**

*[Organiser \(My Catalog\), importer filer](#page--1-0)*

**[Auto kreationer med Adobe](#page--1-13) Sensei**

**[Opdater databasen \(My Catalog\)](#page--1-25) [Nye filer opdaget \(Watched Folders\)](#page--1-26) [Åbn velkomstskærmen i Organizer](#page--1-3) [Fastgør Organizer til Proceslinjen](#page--1-27)** *[Hvis du starter med en ny database \(Organizer\)](#page--1-0)* **[Importer medie-filer \(links til medie-filer\)](#page--1-13) [Kun links til filer i Organizer](#page--1-28)** *[Åbn Photo editor](#page--1-0)* **[Gå til Velkomstskærmen](#page--1-11) [Fastgør Photo editor til Proceslinjen](#page--1-29) [Luk Photo editor](#page--1-30)** *[Backup \(Organizer\) og manglende links](#page--1-0)* **[Hvorfor tage en backup](#page--1-13) [Fjern først evt. manglende links](#page--1-31) [Hvis du vil slette alle manglende links](#page--1-32) [Sådan tager du backup af databasen \(My Catalog\)](#page--1-11) [Indlæs din backup](#page--1-33) [Hvis My Catalog ikke kan findes](#page--1-11) [Slette den midlertidige mappe](#page--1-34)** *[Organizer \(Miniature-visning af medie-filer\)](#page--1-0)* **[Trække miniaturebilleder større eller mindre](#page--1-35)** *[Organizer \(arbejde med kataloger\)](#page--1-0)* **[Kun et aktivt katalog ad gangen](#page--1-36) [Arbejde med medie-filer i en mappe](#page--1-37) [Gå tilbage til visning af alle medie-filer](#page--1-38) [Oprette et nyt katalog \(Catalog Manager\)](#page--1-39) [Åbne et andet eksisterende katalog](#page--1-40) [Slette et katalog](#page--1-41) [Omdøbe, optimere og reparere et katalog](#page--1-3) [Convert \(Konvertere katalog](#page--1-42) fra tidligere udgaver af PE)** *[Auto Curate \(find billeder\)](#page--1-0) [Instant Fix \(billedbehandling\)](#page--1-0)* **Det er [ikke destruktiv billedbehandling](#page--1-43)**

4

**[Marker et/flere billeder](#page--1-44) [Beskær i praksis](#page--1-45) [Der oprettes et Version Set](#page--1-46) [De andre Auto-funktioner](#page--1-47) Lys-, Farve- [og Klarhed-funktionen har et nulpunkt](#page--1-48)** *[Organizer \(Version Set\)](#page--1-0)* **[Brug visningen Detaljer](#page--1-49) [Hvordan oprettes et Version Set](#page--1-50) [Et Version Set indeholder stakkede billeder](#page--1-51)** *[Organizer \(Stakke billeder\)](#page--1-0)* **[Der tilføjes et Stak-symbol](#page--1-36) [Vælg visningen Details \(Detaljer\)](#page--1-52) [Stakkede billeder i et Version Set](#page--1-53) [Marker, og stak billeder](#page--1-11) [En stak kan indeholde et Version Set](#page--1-54) [Fjern en stak](#page--1-11)** *[Organizer \(Identificer/find Personer\)](#page--1-0)* **[Navngiv personer, der er fundet af PE19](#page--1-55) [Se personer, der er navngivet og ikke navngivet](#page--1-56) [Det bliver lettere at finde og navngive nye personer](#page--1-57) [Der findes nye billeder, der skal godkendes](#page--1-58) [Nøgleord \(se, og søg med nøgleord\)](#page--1-11)** *[Places i Organizer \(geografisk placerede billeder\)](#page--1-0)* **[Du arbejder på et landkort](#page--1-49) [Trække kortet større eller mindre](#page--1-59) [Er der en GPS i kameraet, placeres billedet automatisk](#page--1-11) [Du skal være online, når du bruger kort-funktionen](#page--1-18) [Billeder, som er/ikke er placeret på kortet, placer nye billeder](#page--1-60) [Rediger destinationen af et/flere billede\(r\) på kortet](#page--1-61) [Fjerne alle placerede billeder fra en placering på kortet](#page--1-62) [Fjern et eller flere billeder fra en placering på kortet](#page--1-63) [Der oprettes nøgleord til placeringer, du har oprettet](#page--1-64)** *[Events \(Hændelser\)-visning i Organizer](#page--1-0)*

**[Tilknyt billeder til en hændelse](#page--1-65)** *[Keywords \(nøgleord\) i Organizer](#page--1-66)* **[Omdøbe et nøgleord](#page--1-67) [Åbne eller lukke for grupper af nøgleord](#page--1-68) [Opret et nyt nøgleord eller en underkategori til et nøgleord](#page--1-69)** [Opret et nyt nøgleord](#page--1-70) Opret et nyt nøgleord som en underkategori til et nøgleord **[Tilføje nøgleord til billeder](#page--1-71) [Hvordan ser jeg, om der er tilknyttet et nøgleord til et billede](#page--1-72) [Slette et nøgleord](#page--1-73) [Se billeder med nøgleord](#page--1-74)** *[Organizer \(Opret et Album\)](#page--1-0)* **[Opret et nyt album](#page--1-75) [Tilføj billeder til albummet](#page--1-76) [Navngiv det nye Album, og afslut](#page--1-77) [Rediger et Album \(tilføj, flyt eller slet medie-filer\)](#page--1-78) [Slet eller omdøb et album](#page--1-79) [Tilføj markerede medie-filer til et Album](#page--1-6) [Fjern markerede medie-filer fra et Album](#page--1-80) [Lav en overordnet kategori til flere albummer](#page--1-81)** *[Organizer \(tilføj stjerner til medie-filer\)](#page--1-0)* **Se medie-filer, [som er markeret med stjerner](#page--1-82)** *[Organizer \(Søg efter dubletter\)](#page--1-0)* **[Markere og slette billeder](#page--1-83)** *[Organizer \(Overvåg mapper\)](#page--1-0) [Søg-funktionen \(Smart Tags\)](#page--1-0)* **[Sådan søger du](#page--1-36) [Hvis du vil arbejde videre med Søg-resultatet](#page--1-84) [Start på en ny søgning \(Søg-strenge gemmes\)](#page--1-85) [Du kan inddrage forskellige kategorier i en søgning](#page--1-71) [Arbejde med Smart Tags](#page--1-25) [Du kan vælge billeder fra flere kategorier af Smart Tags](#page--1-86) [Betingelserne Og \(And\) samt Eller \(Or\) og Exclude \(Udeluk\)](#page--1-87)**

[OR \(eller\)-feltet](#page--1-88) [AND \(og\)-feltet \(kan et billede have flere Smart Tag\)](#page--1-89) [Exclude \(udeluk\)-feltet](#page--1-90)

**[Fjerne Smart Tag fra et/flere billeder](#page--1-89) [Slå Smart Tag \(Smarte nøgleord\) fra](#page--1-91)**

#### *[Brug af kontakt bogen i Organizer](#page--1-0)*

**[Importer kontakter fra Outlook](#page--1-49)**

**[Indtast ny kontakt manuelt \(rediger en kontakt\)](#page--1-11)**

**[Rediger en kontakt](#page--1-76)**

*[Konfigurer mail-konto i Organizer](#page--1-0)*

**[Undersøg, om der er en mail-konto konfigureret](#page--1-13) [konfigurer ny mail-konti](#page--1-92)**

*[Send medie-filer fra Organizer](#page--1-0)*

**[Vælg billedstørrelse](#page--1-32)**

**[Vælg billedernes kvalitet](#page--1-27)**

**[Konverter til JPG](#page--1-93)**

**[Vælg modtagere af mailen, og skriv](#page--1-94) en besked**

#### *[indstillinger for hele PE19](#page--1-0)*

**[Indstillinger-dialogboksen for Organizer](#page--1-11)**

**Indstillinger-dialogboksen for editorer**

# *[Organizer til Photo editor eller omvendt](#page--1-0)*

[Fra editoren til Organizer](#page--1-55)

#### **[Åbn fil\(er\) i Expert-editoren \(Photo Bin\)](#page--1-90)**

#### **[Åbne/lukke Photo Bin](#page--1-11)**

[Marker et billede i Photo Bin](#page--1-95) [Åbn markerede filer fra Organizer i Photo Bin](#page--1-96) [Handlinger med filer i Photo Bin](#page--1-97)

*[Gem samt nyt billede \(Expert-editoren\)](#page--1-0)*

**[Billedet er navngivet/gemt, men ikke redigeret](#page--1-98)**

# **Opret en kopi af et [billede med et andet navn](#page--1-99)**

#### **[Opret et nyt tomt billede](#page--1-100)**

[Sådan vælger du A4 formatet](#page--1-11) [Opløsning](#page--1-5) [Farvebillede eller sort/hvid billede](#page--1-101) [Baggrundsfarve](#page--1-102)

#### **[Opret en fotocollage i det nye tomme billede](#page--1-103)**

[Indsæt det første billede \(flyt, omdimensionere\)](#page--1-104)

#### **[Gem et nyt billede](#page--1-105)**

#### **[Gem et redigeret billede \(Gem og Gem som-funktionen\)](#page--1-106)**

#### **[Hvad er en farveprofil](#page--1-107)**

[Vælg en farveprofil i PE19](#page--1-108)

#### *[Quick-editoren \(hurtig billedredigering\)](#page--1-0)*

#### **[Åbne billeder i Quick-editoren](#page--1-31)**

**[Vis en eller to udgaver af et billede](#page--1-109)**

#### *[Værktøjerne i Quick-editoren](#page--1-0)*

#### **1 – [Zoom Tool \(Zoomværktøjet\), zoome ind og ud](#page--1-110)**

[Nulstil et billede via Reset-knappen](#page--1-5)

#### **2 – [Hand Tool \(Håndværktøj\)](#page--1-111)**

[Tip til at trække via mellemrumstasten](#page--1-88)

**3 – [Quick Selection Tool \(Hurtigt markeringsværktøj\)](#page--1-39)** [Fjern en markering](#page--1-112)

# **4 – [Red Eye Removal \(fjerne røde øjne\)-værktøjet](#page--1-27)**

[Indstillinger på Værktøjsindstillingerlinjen \(kæledyr\)](#page--1-113)

#### **5 – [Whiten Teeth \(gør tænder hvidere\)-værktøjet.](#page--1-114)**

**6 – [Straighten Tool \(Ret et skævt billede\)-værktøjet.](#page--1-115)**

# **7 – [Horizontal Type Tool \(Vandret tekstværktøj\)](#page--1-11)**

[Vælg tekst, og afslut samt Move Tool \(Flytteværktøj\)](#page--1-116) [Marker teksten \(rediger\)](#page--1-117)

[Slette en tekst](#page--1-118)

# **[8\\_1 Spot Healing Brush Tool](#page--1-119)**

#### **8\_2 – [Healing Brush Tool](#page--1-120)**

[Opret et kildepunkt](#page--1-121)

[I praksis](#page--1-122)

#### **9 – [Crop Tool \(Beskæringsværktøj\)](#page--1-123)**

[Beskære manuelt \(vælg en beskæring\)](#page--1-124) [Beskære automatisk](#page--1-25) [Hvad med 15 x 10 cm, aspect ratio \(vælg dimensioner manuelt\)](#page--1-125) Skift billedformat med en manuel beskæring [Hvis der ikke automatisk vælges cm i W-feltet og H-feltet](#page--1-126)

Hjælpelinjer viser Rule of Thirds (Tredjedelsreglen) [Vælg en beskæring](#page--1-127)

# **10 – [Move Tool \(Flytteværktøj\)](#page--1-128)**

[Vælge noget med Move Tool \(Flytteværktøjet\)](#page--1-11) [Flytte noget med Move Tool \(Flytteværktøjet\)](#page--1-79)

# *[Billedbehandling i Quick-editoren](#page--1-0)*

# **[Adjustment \(Billedbehandling\)-panelet](#page--1-129)**

[Funktioner, du kan bruge](#page--1-130) [Sådan virker funktionerne](#page--1-131)

[Klik på miniaturebillede for effekt](#page--1-85)

[Doser via skyderen over miniaturebillederne](#page--1-132)

[Auto-knappen](#page--1-122)

[I praksis](#page--1-85)

[Nulstil et billede](#page--1-133)

**[Effects \(Effekter\)-panelet](#page--1-11)**

# **[Textures \(Teksturer\)-panelet](#page--1-134)**

**[Frames \(Rammer\)-panelet](#page--1-135)**

# *[Guided-editoren \(trin for trin guider\), nyheder](#page--1-0)*

**[Beskrivelse af alle guider på dansk](#page--1-136)**

**1 – [Basics \(Grundlæggende\)](#page--1-11)**

**2 – [Color \(Farve\)](#page--1-137)**

- **3 – [Black and White \(Sort/hvid\)](#page--1-138)**
- **4 – [Fun Edits \(Sjove effekter\), nyheder](#page--1-139)**
- **5 – [Special Edits \(Specielle redigeringer\)](#page--1-140)**
- **6 – [Photomerge: Blande billeder sammen](#page--1-38)**
- **[I det følgende gennemgår jeg nye guider i PE19](#page--1-11)**

# *[Meme Maker](#page--1-0)*

*[Multi-Photo Text \(billeder i tekst\)](#page--1-0)*

**[Multi-Photo Text-guiden i praksis](#page--1-141)**

**[Rediger billederne i bogstaverne](#page--1-11)**

**[Videre i Expert-editor](#page--1-59)**

*[Mal effekter på dele af et billede](#page--1-0)*

*[Text and border overlay \(ramme og tekst\)](#page--1-0)*

# *[Expert-editoren](#page--1-0)*

**[Værktøjspanelet er grupperet](#page--1-142)**

**[Værktøjsindstillingerlinjen](#page--1-90)**

*[Værktøjspanelet \(beskrivelse af værktøjerne\)](#page--1-0)*

# *[Funktioner i bunden af program-vinduet](#page--1-0)*

**[Photo Bin og Tool Options](#page--1-143)**

**[Undo \(Fortryd\) og Redo \(Annuller fortryd\)](#page--1-142)**

**[Rotate \(Roter 90 grader\) med eller mod uret](#page--1-144)**

**[Layout \(Arranger\)-knappen, arranger flere åbne billeder](#page--1-11)**

**[Zoom ind/ud, så du kan se så meget af billedet som muligt](#page--1-145)**

# *[Panelerne i Expert-editoren](#page--1-0)*

**[Lad paneler flyde \(hjælp og panelindstillinger\)](#page--1-11)**

**[Nulstil paneler](#page--1-146)**

**[Skift arbejdsområde](#page--1-147)**

**[Tilbage til arbejdsområdet Basic](#page--1-109)**

# *[Info-panelet](#page--1-0)*

**[Musemarkørens form har ingen betydning](#page--1-36)**

**[Se efter overbelyste \(udbrændte\) pixel](#page--1-148)**

*[Udskifte himlen \(markere med Tryllestav, lag\)](#page--1-0)*

**[Markere med Tryllestavværktøjet](#page--1-49)**

# *[Ændre indstillinger for paneler](#page--1-0)*

# *Navigator- [og History-panelet](#page--1-0)*

# **[History-panelet](#page--1-149)**

[Der gemmes 50 handlinger](#page--1-12) [Ændring af antallet af handlinger du kan gå tilbage](#page--1-138)

# *[Histogram-panelet \(læsning af\)](#page--1-0)*

[Histogrammet i praktisk brug](#page--1-49)

*[Forbedre billedet med et Levels-justeringslag](#page--1-0)* **[Lukke og åbne et Levels-justeringslag](#page--1-95) [Fjern dele af Levels-effekten med en lagmaske](#page--1-150)** *[Samkopier lag, fordele/ulemper, flette lag](#page--1-0)* **[Merge Visible \(Flet alle synlige lag\)](#page--1-151) [Merge Down \(Flet det markerede lag med laget lige under\)](#page--1-152)** *[Color Swatches \(Farveprøver\)-panelet, vælg farve](#page--1-0)*

**[Sepia Toning \(Lav et gammeldags udseende\) i praksis](#page--1-153)** [Add 1" White \(tilføj en hvid tomme til billedet\)](#page--1-40)

#### **Destruktiv versus ikke destruktiv billedbehandling**

# *Arbejde med tekst i PE19 (nyheder)*

- **[Vælg ny tekstfarve](#page--1-154)**
- **[Træk teksten til en anden placering](#page--1-11)**
- **[Åbn teksten igen](#page--1-142)**
- **[Formater tekst \(skrifttype, fed tekst m.m.\)](#page--1-155)**
- **[Trække teksten større \(Transformer\)](#page--1-11)**
- **[Vælg en anden skrifttype](#page--1-156)**
- **[Opret specielle bøjede tekster](#page--1-157)**
- **[Rotere tekst](#page--1-43)**
- **[Tracking \(Mellemrums afstand\)](#page--1-158)**

#### *[Markere et område i et billede](#page--1-0)*

- **[Nogle markeringer kræver mere end andre](#page--1-36)**
- **[Rektangulært/Elliptisk markeringsrammeværktøj](#page--1-159)**
- **[Generelle handlinger med markeringer](#page--1-153)**
- **[Flyt markeringen, når den er oprettet](#page--1-160)**
- **[Kvadrat/rektangel \(cirkel/ellipse\)](#page--1-161)**
- **[Fjern en markering](#page--1-162)**
- **[Vende en markering](#page--1-5)**
- **[Markering \(ny, udvid, træk fra og skær ud\)](#page--1-113)**
- **[Feather \(Udtynding\)-feltet på Værktøjsindstillingerlinjen](#page--1-150)**
- [Elliptisk markeringsrammeværktøj og et justeringslag](#page--1-68)
- **[Tip til Elliptisk markeringsrammeværktøj](#page--1-163)**
- *[Lassoværktøjet \(Magnetisk og Polygonal lasso\)](#page--1-0)* **[Magnetic Lasso Tool \(Magnetisk lassoværktøj\)](#page--1-142) [Polygonal Lasso Tool \(Polygonlassoværktøj\)](#page--1-9)** *[Macig Wand Tool og Quick Selection Tool](#page--1-0)* **Quick Selection Tool (Hurtigt markeringsværktøj) [En lidt sværere markering \(lægge markering til og trække fra\)](#page--1-164)** *[Auto Selection \(Auto markering\)](#page--1-0)*

**[Auto markering i praksis](#page--1-165)**

*[Skjul, gem, og indlæs en markering](#page--1-0)* **[Skjul en markering uden at slette den](#page--1-13) [Gemme en markering](#page--1-37) [Indlæse en gemt markering](#page--1-166)** *[Tilpas en markering med Refine Edge](#page--1-0)*

**[Edge Detection \(Kantregistrering\)](#page--1-167)**

**[Nulstil alle ændringer](#page--1-160)**

**[Adjust Edge \(Juster kant\)-området](#page--1-168)**

**[Output-sektionen](#page--1-125)**

*[Refine Selection Brush \(marker fjer, uld m.m.\)](#page--1-0)*

*[Grundlæggende om lag \(tænde/slukke/flytte\)](#page--1-0)*

**[Lag i praktisk brug](#page--1-169)**

**[Når du indsætter et billede i PE19](#page--1-117)**

#### *[Funktionerne på Lagpanelet](#page--1-0)*

#### **[Create a new layer \(Opret et nyt lag\), navngiv dine lag](#page--1-170)**

[I praktisk brug](#page--1-166) [Låse et lag op \(transformere op eller ned\)](#page--1-6) [Låse et lag op på normal vis](#page--1-171)

# **[Opret et nyt justeringslag \(ikke destruktiv billedbehandling\)](#page--1-46) [Indsæt en Layer mask \(lagmaske\), hvad kan man bruge det til](#page--1-172)**

[Fyld laget med sort eller hvid farve \(forgrunds-/baggrundsfarve\)](#page--1-173) [Male på en lagmaske](#page--1-174)

#### **[Lagmaske i praksis samt vende en markering](#page--1-175)**

**[Slet et eller flere lag](#page--1-176)**

#### **[Lagblandinger bliver gennemgået i næste kapitel](#page--1-138)**

#### **[Opacity \(Ugennemsigtighed\)](#page--1-177)**

#### **[Gruppere lag i en lag-gruppe, farvelægge lag m.m. \(nyhed\)](#page--1-178)**

[Opret en ny lag-gruppe, og navngiv den](#page--1-9)

[Lagblandingen Pass Through \(Passer gennem\)](#page--1-179)

[Flytte lag sammen i en gruppe](#page--1-180)

[Tilføj en farvede til en lag-gruppe](#page--1-181)

#### *[Grundlæggende om lagblandinger \(dubler et lag\)](#page--1-0)*

**[Der kræves mindst to lag for at blande](#page--1-36)**

**[Lagblandinger er ikke destruktiv billedbehandling](#page--1-102) [De forskellige grupper af lagblandinger](#page--1-153) [Dubler et lag, og lav en effekt](#page--1-182)** *[Brug af lagblandinger i praksis](#page--1-0) [Clipping Mask \(udsnitsmaske\), vektorgrafik](#page--1-0)* **[Vektorgrafik kan skaleres uden tab af billeddata](#page--1-183) [Når du gemmer vektorgrafik konverteres det til bitmapgrafik](#page--1-184) [Opret en udsnitsmaske med vektorgrafik](#page--1-11) [Indsæt et baggrundslag og fyld det med farve](#page--1-185)** *[Layer Styles \(Lagtyper\)](#page--1-0)* **[Vælg en ny tekstfarve med Color Picker Tool \(Pipetteværktøj\)](#page--1-13) [Tilføj en Style \(en lagtype\)](#page--1-186) Masser [af Styles \(Lagtyper\) via Effects \(Effekter\)-knappen](#page--1-187) [Fjern en eller alle lagtyper](#page--1-129)** *[Justeringslag \(Male områder lysere/mørkere\)](#page--1-0)* **[Gøre for lyse områder mørkere](#page--1-188)** *[Brightness/Contrast \(Lys/kontrast\), auto-funktioner](#page--1-0)* **[Destruktiv eller ikke destruktiv \(justeringslag eller direkte\)](#page--1-142) [Bruge auto-funktioner direkte](#page--1-189) [Auto Sharpen \(Gøre skarpere\)-funktion](#page--1-190)** *[Shadows/Highlights \(Skygge/højlys\)](#page--1-0) Kurver-funktionen (Højlys, skygge, kontrast) [Remove Color Cast \(Fjern farvestik\)](#page--1-0) Hue/Saturation (Farvetone/farvemætning) [Gradient Tool \(Farveforløbsværktøj\)](#page--1-0)* **[Opret et nyt billede, og træk et farveforløb](#page--1-36) [Vælg en ny gruppe af farveforløb og et nyt farveforløb](#page--1-191) [Vælg farveforløbstypen](#page--1-192) [Rediger og opret dit eget farveforløb](#page--1-89) [Hvad kan man bruge det til i praksis \(i et justeringslag\)](#page--1-193)** *[Adjust Color for Skintones \(hudtoner\)-funktionen](#page--1-0) [Crop Tool \(Beskæringsværktøj\)](#page--1-0)* **[Foreslåede beskæringer](#page--1-194)**

**Se hele billedet – [beskære manuelt](#page--1-103) [Hvis du vil beskære til 15 x 10 cm \(aspect ratio\)](#page--1-195) [Skift billedformat med en manuel beskæring](#page--1-179) [Hjælpelinjer viser Rule of Thirds \(Tredjedelsreglen\)](#page--1-118)** *[Cookie Cutter Tool \(Form udskærer\)](#page--1-0)* **[Stroke \(Optegn langs markering\)](#page--1-11)** *[Perspective Crop Tool \(Perspektivbeskæring\)](#page--1-0) [Clone Stamp Tool \(Stempelkloningsværktøjet\)](#page--1-0)* **[Klone ikke destruktivt](#page--1-196)** *[Spot Healing Brush Tool](#page--1-0)* **[Stempelkloningsværktøj/reparationspensler](#page--1-197) [Content-Aware-feltet skal markeres](#page--1-198) [Arbejd destruktiv eller ikke destruktivt](#page--1-182)** *[Healing Brush Tool](#page--1-0)* **[Aligned \(Justeret\)-feltet \(bevægelsen af kildepunkt og pensel\)](#page--1-11) [Indstillinger for Clone Overlay-dialogboksen](#page--1-48)** *[Adjust Facial Features \(Justere ansigtstræk\)](#page--1-0) [Gør et skævt billede lige med Straighten Tool](#page--1-0) [Ret op på tøndeformet forvrængning af et billede](#page--1-0) [Sort/hvid billeder](#page--1-0)* **[Convert to Black and White \(Konverter til Sort/hvid\)-funktionen](#page--1-142)** *[Gør skarpere i PE19](#page--1-0)* **[Stor forskel på papir og skærm](#page--1-36) [Ikke destruktiv billedbehandling](#page--1-159) [Unsharp Mask \(Uskarp maskning\)-funktionen.](#page--1-199) [Kør Uskarp Maskning igen med høj radius/lav mængde](#page--1-200)** *[Mal skarphed/sløring på et objekt med en pensel](#page--1-0)* **[Penselindstillinger på Værktøjsindstillingerlinjen](#page--1-201) [Male sløring på et objekt](#page--1-202)** *[Sløre baggrunden og fremhæve motivet](#page--1-0) [Farveblyant-tegning](#page--1-0)*

**[Colored Pencil \(Farveblyant\)](#page--1-203)**

*[Fjerne billedstøj med et filter \(hvad er billedstøj\)](#page--1-0)* **[Zoom ind til 100%](#page--1-37) [To typer af billedstøj](#page--1-183) [Kør filteret flere gange for at få en større effekt](#page--1-37)** *[Surface Blur \(Overfladesløring\), Porcelæn-hud](#page--1-0)* **[Du kan bruge en lagmaske](#page--1-99)** *[Opret en vignette](#page--1-0) [Placer objekter præcist via hjælpelinjer/gitter](#page--1-0)* **[Indsæt en hjælpelinje, find midtpunktet](#page--1-98) [Brug linealerne](#page--1-11) [Fjerne en, flere eller alle hjælpelinjer](#page--1-204) [Klæbning til hjælpelinjer \(Guides\) kan slås fra](#page--1-183) [Vælg et grid \(Gitter\)](#page--1-205)** *[Åbn lukkede øjne](#page--1-0) I gang med [Camera RAW i PE19](#page--1-0)* **[Fordele versus ulemper](#page--1-206) [RAW-filer fylder mere, og de skal redigeres i en editor](#page--1-207) [RAW-filer er digitale negativer, som kan bruges igen og igen](#page--1-208) [Redigeringen af en RAW-fil gemmes i en separat .XMP-fil](#page--1-11)** [Mister du .XMP-filen, så mister du redigeringen af RAW-filen](#page--1-209) **[Nulstille indlæste redigeringer, vælg ny standardindstilling](#page--1-210) DNG – [et forsøg på at lave et standardformat](#page--1-211) [Chance for at gøre noget ved udbrændte områder](#page--1-212) [RAW-filer består af rå og ubehandlede data](#page--1-193) [Tag både RAW og JPG, hvis det er muligt](#page--1-213)** *[Åbne et RAW-billede og flere indstillinger](#page--1-0)* **[Hold øje med udklippede områder i skygge og højlys](#page--1-49) [Du skal som regel justere på en skyder flere gange](#page--1-214) [Brug histogrammet som en vejledning](#page--1-215) [Zoome ind og ud \(zoomniveauer\),](#page--1-93)**  *[Camera RAW \(indstilling af hvidbalance\)](#page--1-0)* **[Forskellige lyskilder har forskellige farvetemperaturer](#page--1-216)**

**[Hvidbalancen for RAW versus JPG](#page--1-92)**

**[Du kan vælge en foruddefineret hvidbalance-indstilling](#page--1-128) [Justere med Temperature](#page--1-211)– og Tint-skyderen [Prøv White balance Tool \(Hvidbalance-pipetten\)](#page--1-217)**

```
Camera RAW (de forskellige skyderes effekt)
```
**[Exposure \(Eksponering\)-skyderen](#page--1-36)**

**[Contrast \(Kontrast\)](#page--1-76)**

**[Highlights \(Højlys\)](#page--1-218)**

**[Shadows \(Skygger\)](#page--1-103)**

**[Whites \(Hvide\)](#page--1-219)**

**[Blacks \(Sorte\)](#page--1-11)**

**[Clarity \(Klarhed\)](#page--1-116)**

**[Vibrance \(Vibrering\)](#page--1-11)**

**[Saturation \(Farvemætning\)](#page--1-201)**

*[Create-menuen \(Photo prints\), udskriv lokalt](#page--1-0)*

*Photo prints (Billedpakke)*

*[Producer en flot fotobog](#page--1-0)*

**[Åbn et Album, eller opret evt. et i Organiser](#page--1-49)**

**[Gå til Basic tilstand eller til Avanceret tilstand](#page--1-220)**

**[Opret en ny side i fotobogen \(arbejde med billeder\)](#page--1-97)**

**[Slet en side](#page--1-221)**

**[Skift side](#page--1-222)**

**[Skriv tekster](#page--1-223)**

**[Lagpanelet](#page--1-11)**

**[Vis sider-knappen](#page--1-29)**

**[Du kan vælge et nyt layout](#page--1-224)**

**Vælge en ny [baggrund, ramme eller grafik](#page--1-225)**

**[Gemme fotobogen som et projekt eller en pdf-fil](#page--1-226)**

*[Greeting Card \(lykønskningskort\)](#page--1-0)*

**[Vælg størrelsen på kortet samt valg af tema](#page--1-55)**

**[Kortet er oprettet, og du kan arbejde videre med det](#page--1-227)**

*[Photo Collage \(fotocollage\), nyheder](#page--1-0)*

**Fortryd–[funktionen](#page--1-98)**

**[Opret en fotocollage](#page--1-197)**

#### **[Vælg en ny skabelon](#page--1-11)**

# **[Flyt et billede i rammen](#page--1-226)**

#### **[Rediger et billede](#page--1-202)**

[Rotere med eller mod uret](#page--1-15) [Zoom ind/ud i rammen](#page--1-11) [Udskift billedet med et andet](#page--1-125) [Fjern et billede](#page--1-77) [Bytte om på to billeder](#page--1-7) [Fjern rammen om et billede](#page--1-35) [Afslut](#page--1-228)

#### **[Basic-mode eller Advanced mode](#page--1-229)**

#### **[Afslut din Fotocollage](#page--1-230)**

#### *[Slideshow-funktionen](#page--1-0)*

#### **[Vælg billeder/videoer, og opret et slideshow](#page--1-231)**

#### **[Rediger indholdet i dit slideshow](#page--1-232)**

[Når du er færdig med at redigere indholdet](#page--1-233) [Markere og flytte et/flere billeder/videoer til en anden placering](#page--1-234) [Redigere et tekst-slide samt indsætte flere](#page--1-93) [Indsæt flere billeder](#page--1-187) [Fjern et eller flere billeder/videoer fra slideshowet \(rotere\)](#page--1-5) [Indsæt billedtekster](#page--1-119)

#### **[Indsæt et nyt tema](#page--1-168)**

**[Tilføj musik](#page--1-235)**

**[Gem dit slideshow i Organizer](#page--1-236)**

**[Eksporter dit slideshow](#page--1-237)**

*[Åbn to billeder ved siden af hinanden](#page--1-0)*

*[Fede genvejstaster \(oversat til dansk\)](#page--1-0)*

**[Auto-funktioner \(Destruktiv billedbehandling\)](#page--1-49)**

**[Billede \(nyt tomt, gem, luk, åbn, åbn JPG i Camera RAW\)](#page--1-238)**

**[Billedstørrelse og lærredsstørrelse](#page--1-239)**

**[Farve-funktioner](#page--1-240)**

**[Fortryd og annuller fortryd](#page--1-67)**

**[Hjælp](#page--1-175)**

**[Kopier/klip og indsæt](#page--1-241)**

**[Lag](#page--1-11)**

**[Linealer](#page--1-242)**

**[Lys og skygge-funktioner](#page--1-30)**

**[Markering](#page--1-197)**

**[Pensel](#page--1-202)**

**[Sort/hvid-konvertering](#page--1-32)**

**[Transformer](#page--1-178)**

**[Zoome ind og ud](#page--1-163)**

*[Sort/hvid med farver manuelt \(lagmaske i praksis\)](#page--1-0)*

*[Ændre størrelse/kvalitet på mange billeder](#page--1-0)*

*[Gøre skarpere \(Filter og lagblanding\)](#page--1-0)*

*[Blande to billeder sammen med lagblandinger](#page--1-0)* **[Forbedre farver, kontrast og blødgøre person-billedet](#page--1-243) [Tilføj varm gul farve til håret og kopier lagene sammen](#page--1-82)**

[Fritlægge personen](#page--1-244)

**[Selve blandingen](#page--1-245)**

*[Brug af et Smart Object i PE19](#page--1-0)* **[Hvad kan et Smart Object](#page--1-246) [Hvad består et Smart Object af](#page--1-247) [Er der ulemper ved at bruge et Smart Object](#page--1-72) [Sådan opretter du et Smart Object \(første metode\)](#page--1-93) [Sådan opretter du et Smart Object \(anden metode\)](#page--1-6) [Fjern muligheden for at oprette et Smart Objekt](#page--1-223)** *[Forlaget TextMasters webside](#page--1-0)*

# **Forord**

Du skal nu i gang med bogen "Den store Photoshop Elements 19 bog", som er en bred og grundig gennemgang af alle områder i Adobe Photoshop Elements 19 (PE19).

# *Indholdet i denne bog (nyheder)*

I starten af denne bog får du en gennemgang af de forskellige dele af PE19, som er blevet et meget stort program, der både indeholder en database til håndtering af medie-filer ud over de mange editorer til billedbehandling samt kreative- og onlinefunktioner i **Create**- og **Share**-menuen. Alle nye funktioner og guides i PE19 bliver gennemgået i denne bog.

Du får også en gennemgang af alt det grundlæggende samt en hel del mere – bl.a. tips og tricks og smarte måder at billedbehandle på i PE19.

Der sker som regel også en optimering af koden i en ny version af programmet, så det arbejder hurtigere og udnytter computeren bedre.

Du kommer også til at kigge nærmere på de mange muligheder for at arbejde med RAW-billeder.

# *Mulighederne med PE19 er enorme*

Når først du kommer i gang med PE19, så er mulighederne enorme. Du kan håndtere dine medie-filer med den indbyggede database, som hedder Organizer.

Det er her, du holder rede på de mange medie-filer, som findes på en computer i dag.

Det er her, du kan have det store overblik over alle dine medie-filer. Og det er her, du hurtigt kan finde de billeder, du vil arbejde med.

Hvis du har opbygget en stor database af billeder i en tidligere udgave af PE, så kan du opdatere den til PE19 og fortsætte arbejdet med dine billeder.

De mange editorer sørger for, at du kan klare alle former for billedbehandling – lige fra det små med auto-funktioner til den helt store og grundige billedbehandling i Expert-editoren, hvor du klarer det hele manuelt.

PE19 arbejder også godt sammen med sociale medier som Twitter samt billeddatabaser som Flickr.

# *Medie-filer*

I PE19 arbejder du med medie-filer, som både kan være billed-filer, lyd-filer, videofiler og pdf-filer samt projekt-filer.

# *Hvis du arbejder på en Mac*

Der er ikke de store forskelle på at arbejde med PE19 på en Mac og en pc, når det gælder, hvad du kan med PE19, men der er forskelle.

Du bruger f.eks. en **Cmd**-tast på en Mac og en **Ctrl**-tast på en pc. Og du har f.eks. ikke så mange punkter i **Udskrivnings**-dialogboksen på en Mac som på en pc.

PE19 til Mac kan nu håndtere filer af typen HEIC, det kan PE19 til Windows ikke endnu. Denne bog er skrevet med en PE19 til Windows og med Windows 10 installeret på computeren.

Jeg mener godt, at du kan bruge bogen til at arbejde med PE19 på en Mac, men den er ikke skrevet specielt til en Mac-computer.

# *Det vigtige er oversat til dansk*

PE19 er stadig ikke oversat til dansk, men de mange kommandoer og funktioner, der gennemgås gennem bogen, er oversat til dansk, så du får ikke problemer med at arbejde med PE19 – selvom programmet er på engelsk.

# *Billederne i denne bog*

Jeg har valgt ikke at give adgang til at downloade de mange billeder, som bruges gennem bogen, da jeg ønsker, du skal bruge dine egne billeder og komme i gang med den type billedbehandling, dine billeder har brug for med det samme.

# **Hent flotte billeder du frit kan bruge (Pexels.com)**

Her får du nogle links til billeddatabaser, hvor du kan hente masser af flotte billeder, som du frit kan bruge.

[Pexels.com](http://pexels.com/) er en fantastisk database med masser af fine billeder, du kan downloade frit.

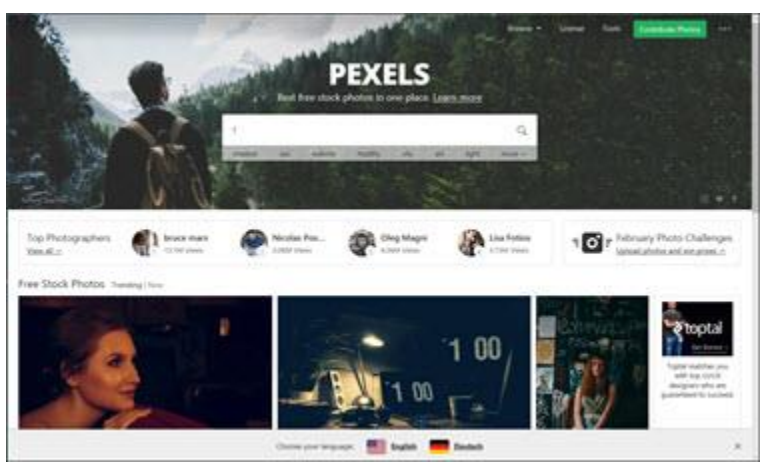

# **Unsplash.com**

Næste websted, hvor du kan finde lignende billeder, finder du via følgende link.

<https://unsplash.com/>

# *Pixabay.com/*

Det sidste websted, hvor du kan finde gratis billeder, du frit kan bruge er <https://pixabay.com/>

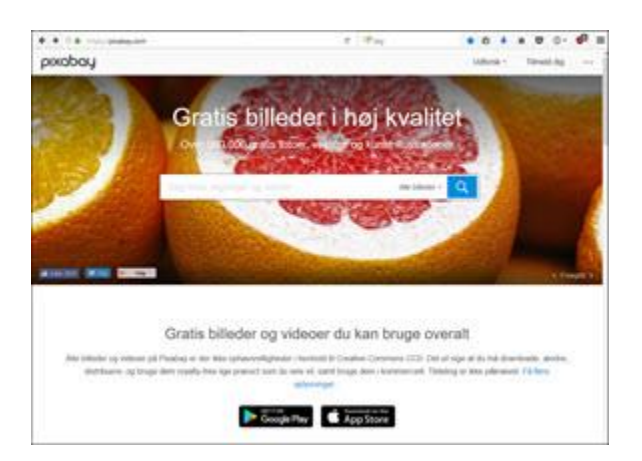

Rigtig god arbejdslyst med dit arbejde i Photoshop Elements 19.

Martin Simon, Solrød Strand foråret 2019

# **Sådan er PE19 skruet sammen**

PE19 er delt op i flere overordnede områder, som er **Organizer**, **Quick**-editoren, **Guided**-editoren og **Expert**-editoren samt **Create-** og **Share-**menuerne, som indeholder kreative og online-funktioner.

# *Organizer*

I Organizer organiserer og håndterer du dine medie-filer – og du har autofunktioner til billedbehandling. Det er også nemt at udvælge billeder i Organizer til brug i forskellige projekter i Expert-editoren. Filerne i Organizer vises som miniaturebilleder, du kan gøre større eller mindre.

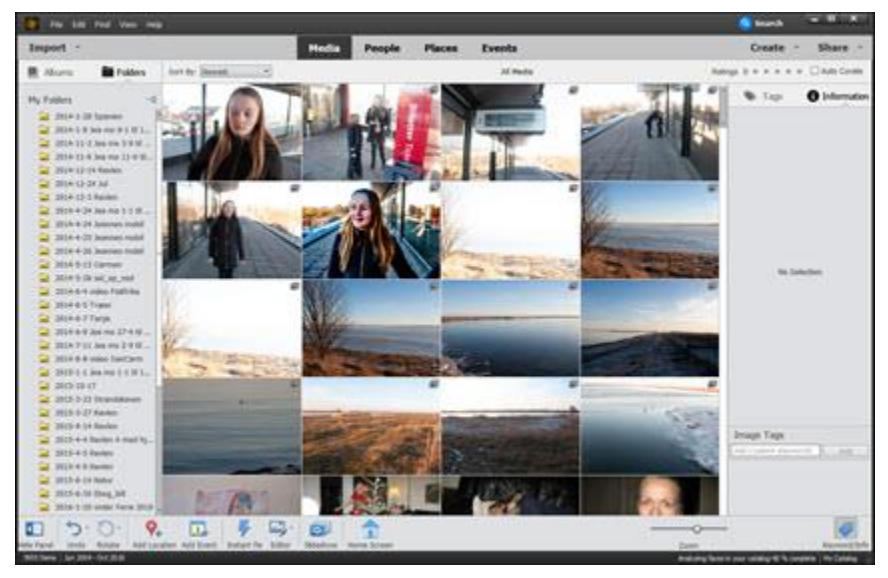

# *Quick-editoren (auto-funktioner)*

Quick-editoren er til billedbehandling, når det skal gå hurtigt, og det meste kan klares med auto-funktioner.

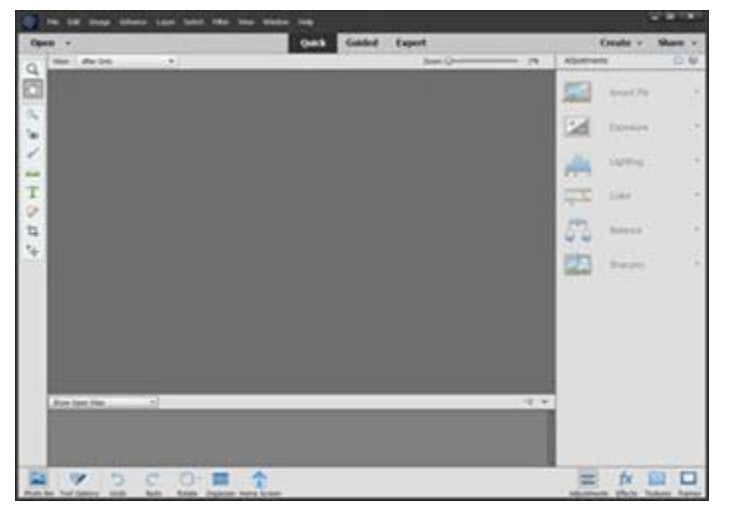

# *Guided-editoren*

I Guided-editoren får du trin for trin hjælp til at udføre mange forskellige funktioner inden for billedbehandling – her finder du mange spændende funktioner og masser af inspiration til billedbehandling.

Det er stadig mest auto-funktioner, men du får i mange guider mulighed for at vælge, hvor kraftig doseringen skal være.

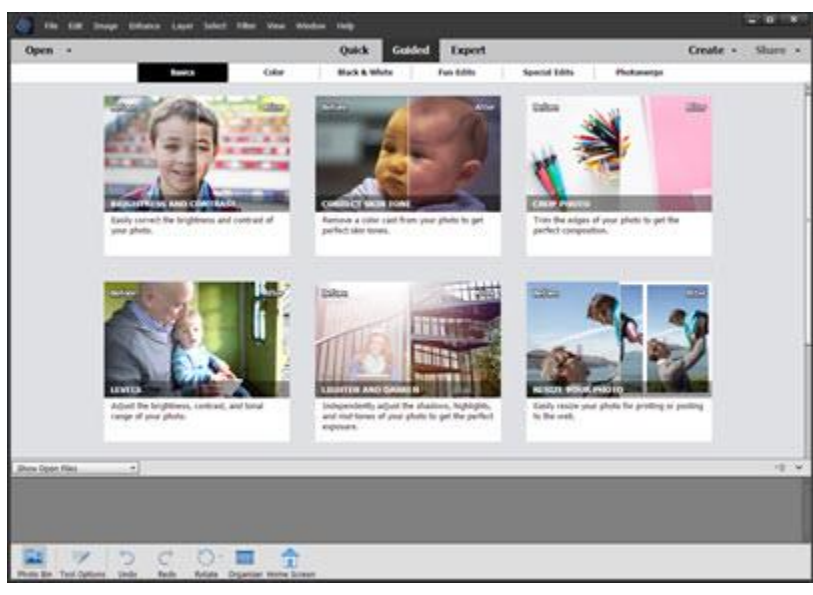

# *Expert-editoren (Photo editor/RAW)*

I Expert-editoren (Photo editor) kan du udføre det meste inden for professionel billedbehandling, og det er et fantastisk værktøj, hvis du vil gå i dybden med et billede.

Og så har du også en topprofessionel Camera RAW-editor, hvor du kan redigere RAW-billeder.

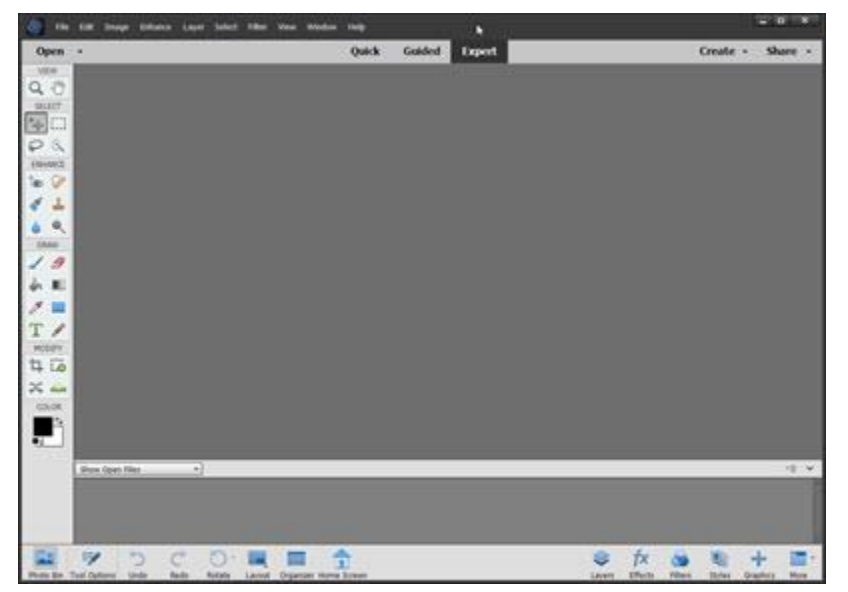

# *Create- og Share-menuen*

**Create**- og **Share**-menuen er placeret som knapper, du kan klikke på for at se og vælge de menupunkter som **Create**- og **Share**-menuen indeholder. I **Create**- og **Share**-menuerne finder du funktioner, du kan være kreativ med.

Via **Create**-menuen kan du bl.a. lave en fotobog, en fotokalender eller et slideshow. **Slideshow**-funktionen aktiveres som regel fra Organizer, hvor du kan markere de billeder, som skal indgå i Slideshowet.

Du kan også uploade et eller flere billeder på sociale medier via **Share**-menuen – dog ikke direkte til Facebook mere.

**Create**- og **Share**-menuen kan vælges i alle editorer, men har flest funktioner, når du vælger **Create**- eller **Share**-menuen i Organizer.

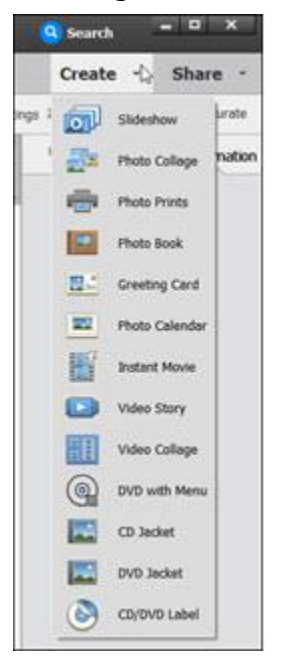